**Keithley DAS-TC/B**

# **Using DriverLINX with Your Hardware**

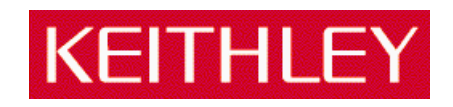

Information in this document is subject to change without notice. The software described is this document is furnished under a license agreement. The software may be used or copied only in accordance with the terms of the agreement.

SCIENTIFIC SOFTWARE TOOLS, INC. SHALL NOT BE LIABLE FOR ANY SPECIAL, INCIDENTAL, OR CONSEQUENTIAL DAMAGES RELATED TO THE USE OF THIS PRODUCT. THIS PRODUCT IS NOT DESIGNED WITH COMPONENTS OF A LEVEL OF RELIABILITY SUITABLE FOR USE IN LIFE SUPPORT OR CRITICAL APPLICATIONS.

This document may not, in whole or in part, be copied, photocopied, reproduced, translated or reduced to any electronic medium or machine readable form without prior written consent from Scientific Software Tools, Inc.

Keithley DAS-TC/B: Using DriverLINX with Your Hardware Copyright  $©$  1999 by Scientific Software Tools, Inc. All rights reserved.

First Printing. SST 22-0599-1

DriverLINX, SSTNET, and LabOBJX are registered trademarks and DriverLINX/VB is a trademark of Scientific Software Tools, Inc. MetraByte is a trademark of Keithley Instruments, Inc. Microsoft and Windows are registered trademarks and Visual C++ and Visual Basic are trademarks of Microsoft Corporation. Borland is a registered trademark and Borland C++ and Delphi are trademarks of Borland International, Inc. All other brand and product names are trademarks or registered trademarks of their respective companies.

# **Contents**

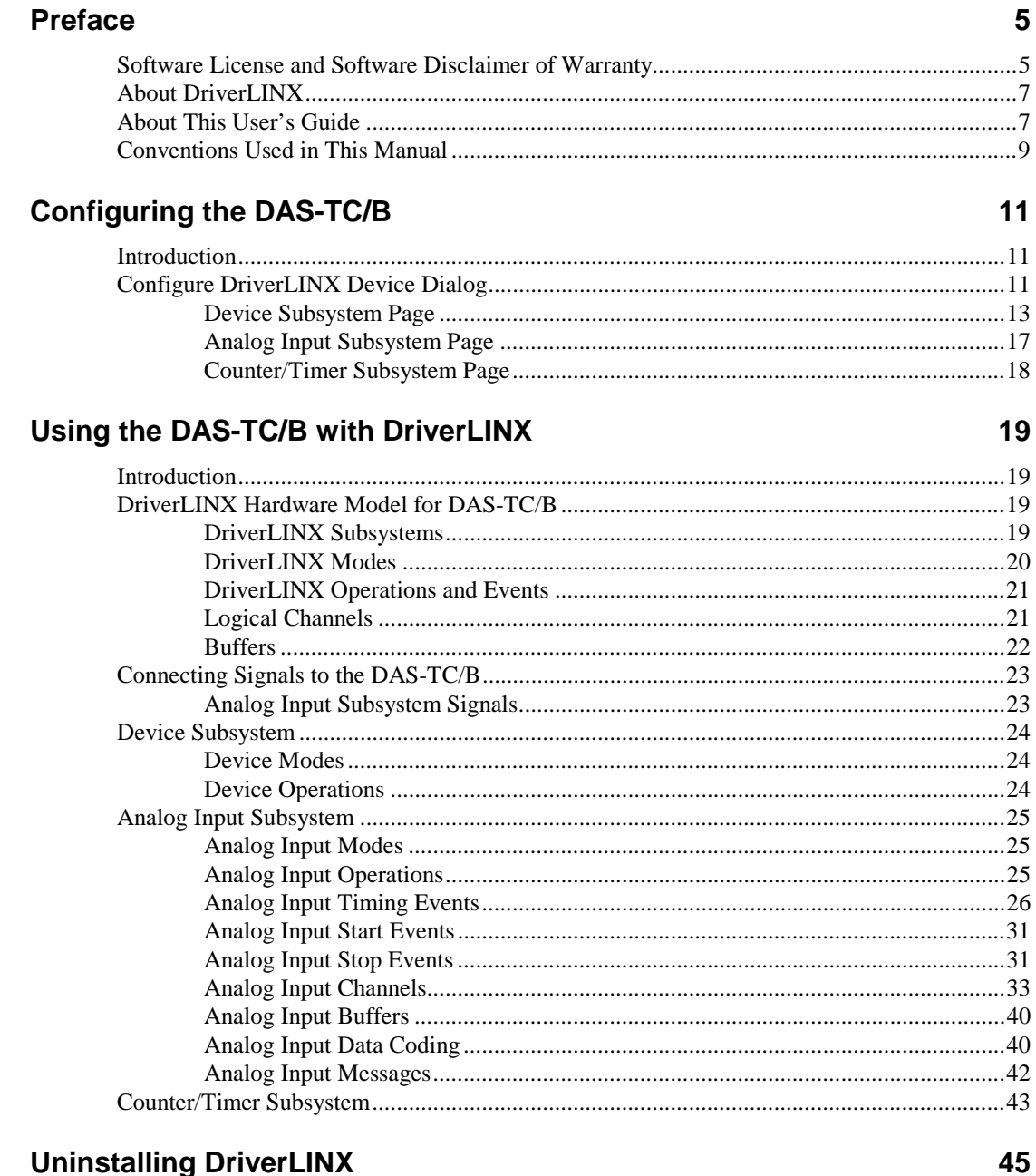

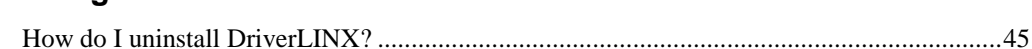

## **[Troubleshooting 47](#page-46-0)**

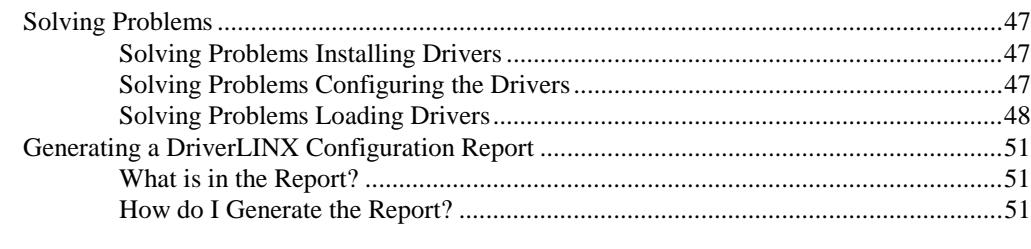

## **[Glossary of Terms 52](#page-51-0)**

# <span id="page-4-0"></span>**Preface**

# **Software License and Software Disclaimer of Warranty**

This is a legal document which is an agreement between you, the Licensee, and Scientific Software Tools, Inc. By opening this sealed diskette package, Licensee agrees to become bound by the terms of this Agreement, which include the Software License and Software Disclaimer of Warranty.

This Agreement constitutes the complete Agreement between Licensee and Scientific Software Tools, Inc. If Licensee does not agree to the terms of this Agreement, do not open the diskette package. Promptly return the unopened diskette package and the other items (including written materials, binders or other containers, and hardware, if any) that are part of this product to Scientific Software Tools, Inc. for a full refund. No refunds will be given for products that have opened disk packages or missing components.

#### **Licensing Agreement**

**Copyright.** The software and documentation is owned by Scientific Software Tools, Inc. and is protected by both United States copyright laws and international treaty provisions. Scientific Software Tools, Inc. authorizes the original purchaser only (Licensee) to either (a) make one copy of the software solely for backup or archival purposes, or (b) transfer the software to a single hard disk only. The written materials accompanying the software may not be duplicated or copied for any reason.

**Trade Secret.** Licensee understands and agrees that the software is the proprietary and confidential property of Scientific Software Tools, Inc. and a valuable trade secret. Licensee agrees to use the software only for the intended use under this License, and shall not disclose the software or its contents to any third party.

**Copy Restrictions.** The Licensee may not modify or translate the program or related documentation **without the prior written consent of Scientific Software Tools, Inc.** All modifications, adaptations, and merged portions of the software constitute the software licensed to the Licensee, and the terms and conditions of this agreement apply to same. Licensee may not distribute copies, including electronic transfer of copies, of the modified, adapted or merged software or accompanying written materials to others. Licensee agrees not to reverse engineer, decompile or disassemble any part of the software.

Unauthorized copying of the software, including software that has been modified, merged, or included with other software, or of the written materials is expressly forbidden. Licensee may not rent, transfer or lease the software to any third parties. Licensee agrees to take all reasonable steps to protect Scientific Software Tools' software from theft, disclosure or use contrary to the terms of the License.

**License.** Scientific Software Tools, Inc. grants the Licensee only a non-exclusive right to use the serialized copy of the software on a single terminal connected to a single computer. The Licensee may not network the software or use it on more than one computer or computer terminal at the same time.

**Term.** This License is effective until terminated. This License will terminate automatically without notice from Scientific Software Tools, Inc. if Licensee fails to comply with any term or condition of this License. The Licensee agrees upon such termination to return or destroy the written materials and all copies of the software. The Licensee may terminate the agreement by returning or destroying the program and documentation and all copies thereof.

#### **Limited Warranty**

Scientific Software Tools, Inc. warrants that the software will perform substantially in accordance with the written materials and that the program disk, instructional manuals and reference materials are free from defects in materials and workmanship under normal use for 90 days from the date of receipt. All express or implied warranties of the software and related materials are limited to 90 days.

Except as specifically set forth herein, the software and accompanying written materials (including instructions for use) are provided "as is" without warranty of any kind. Further, Scientific Software Tools, Inc. does not warrant, guarantee, or make any representations regarding the use, or the results of the use, of the software or written materials in terms of correctness, accuracy, reliability, currentness, or otherwise. The entire risk as to the results and performance of the software is assumed by Licensee and not by Scientific Software Tools, Inc. or its distributors, agents or employees.

**EXCEPT AS SET FORTH HEREIN, THERE ARE NO OTHER WARRANTIES, EITHER EXPRESS OR IMPLIED, INCLUDING BUT NOT LIMITED TO IMPLIED WARRANTIES OF MERCHANTABILITY AND FITNESS FOR A PARTICULAR PURPOSE, WITH RESPECT TO THE SOFTWARE, THE ACCOMPANYING WRITTEN MATERIALS, AND ANY ACCOMPANYING HARDWARE.**

**Remedy.** Scientific Software Tools' entire liability and the Licensee's exclusive remedy shall be, at Scientific Software Tools' option, either (a) return of the price paid or (b) repair or replacement of the software or accompanying materials. In the event of a defect in material or workmanship, the item may be returned within the warranty period to Scientific Software Tools for a replacement without charge, provided the licensee previously sent in the limited warranty registration board to Scientific Software Tools, Inc., or can furnish proof of the purchase of the program. This remedy is void if failure has resulted from accident, abuse, or misapplication. Any replacement will be warranted for the remainder of the original warranty period.

**NEITHER SCIENTIFIC SOFTWARE TOOLS, INC. NOR ANYONE ELSE WHO HAS BEEN INVOLVED IN THE CREATION, PRODUCTION, SALE OR DELIVERY OF THIS PRODUCT SHALL BE LIABLE FOR ANY DIRECT, INDIRECT, CONSEQUENTIAL, OR INCIDENTAL DAMAGES (INCLUDING DAMAGES FOR LOSS OF BUSINESS PROFITS, BUSINESS INTERRUPTION, LOSS OF BUSINESS INFORMATION AND THE LIKE) ARISING OUT OF THE USE OF OR THE INABILITY TO USE SUCH PRODUCT EVEN IF SCIENTIFIC SOFTWARE TOOLS HAS BEEN ADVISED OF THE POSSIBILITY OF SUCH DAMAGES. BECAUSE SOME JURISDICTIONS DO NOT ALLOW THE EXCLUSION OR LIMITATION OF LIABILITY FOR CONSEQUENTIAL OR INCIDENTAL DAMAGES, OR LIMITATIONS ON DURATION OF AN IMPLIED WARRANTY, THE ABOVE LIMITATIONS MAY NOT APPLY TO LICENSEE.**

This agreement is governed by the laws of the Commonwealth of Pennsylvania.

# <span id="page-6-0"></span>**About DriverLINX**

Welcome to DriverLINX<sup>®</sup> for Microsoft<sup>®</sup> Windows<sup>™</sup>, the high-performance realtime data-acquisition device drivers for Windows application development.

DriverLINX is a language- and hardware-independent application programming interface designed to support hardware manufacturers' high-speed analog, digital, and counter/timer data-acquisition boards in Windows. DriverLINX is a multi-user and multitasking data-acquisition resource manager providing more than 100 services for foreground and background data acquisition tasks.

Included with your DriverLINX package are the following items:

- The DriverLINX API DLLs and drivers supporting your dataacquisition hardware
- Analog I/O Panel, a DriverLINX program that verifies the installation and configuration of DriverLINX for your analog input/output board and demonstrates several virtual bench-top instruments
- Learn DriverLINX, an interactive learning and demonstration program for DriverLINX that includes a Digital Storage Oscilloscope
- Source code for the sample programs
- The DriverLINX Application Programming Interface files for your compiler
- DriverLINX On-line Help System
- *DriverLINX 4.0 Installation and Configuration Guide*
- *DriverLINX Analog I/O Programming Guide*
- *DriverLINX Technical Reference Manual*
- Supplemental documentation on DriverLINX and your data acquisition hardware

# **About This User's Guide**

The purpose of this manual is to help you quickly learn how to configure and use the hardware features of Keithley's DAS-TC/B with DriverLINX.

- For help installing and configuring your hardware and DriverLINX, please see the manual that accompanied your hardware and the *DriverLINX 4.0 Installation and Configuration Guide* for your version of Windows.
- For more information on the DriverLINX API, please see the *DriverLINX Technical Reference Manual.*
- For additional help programming your board, please examine the source code examples on the Distribution Disks.

This manual contains the following chapters:

#### **Configuring the DAS-TC/B**

Shows how to configure the DAS-TC/B using the *Configure DriverLINX Device* dialog box. All users need to understand this information.

#### **Using the DAS-TC/B with DriverLINX**

Shows how to set up DriverLINX with the *Edit Service Request* dialog box to use DAS-TC/B hardware features. Only developers need this information but should first be familiar with programming DriverLINX in general. See the DriverLINX Technical Reference Manual or DriverLINX/VB Technical Reference Manual.

#### **Uninstalling DriverLINX**

Describes how to remove DriverLINX hardware drivers and other files.

#### **Troubleshooting**

Gives troubleshooting tips for installing, configuring, and loading DriverLINX drivers.

# <span id="page-8-0"></span>**Conventions Used in This Manual**

The following notational conventions are used in this manual:

- A round bullet identifies itemized lists ( $\bullet$ ).
- Numbered lists indicate a step-by-step procedure.
- DriverLINX Application Programming Interface and Windows macro and function names are set in bold when mentioned in the text.
- **DriverLINX** indicates the exported function name of the device driver DLL while DriverLINX indicates the product as a whole.
- DriverLINX Application Programming Interface identifiers, menu items, and Dialog Box names are italicized when mentioned in the text.
- *Italics* are used for emphasis.
- Source code and data structure examples are displayed in Courier typeface and bounded by a box with a single line.

Code

• A box with a double line bound tables of information.

**Tables**

**Concept** • Important concepts and notes are printed in the left margin.

# <span id="page-10-0"></span>**Configuring the DAS-TC/B**

# **Introduction**

The installation program provides general instructions for installing and configuring DriverLINX. This manual explains the steps and special features that apply to Keithley's DAS-TC/B.

Installing and configuring DriverLINX for the Keithley DAS-TC/B requires three steps:

- 1. **Install DriverLINX.** Follow the instructions given by the installation program. The *Read Me First* instructions explain the components and drivers you can install.
- 2. **Configure DriverLINX.** See "Configure DriverLINX Device Dialog" on page 11 for configuration options specific to a Keithley DAS-TC/B board.
- 3. **Install your DAS-TC/B hardware**, read and follow the instructions in your hardware manual.

# **Configure DriverLINX Device Dialog**

DriverLINX uses a standardized configuration protocol for all data-acquisition hardware. Configuration assigns a port address, interrupt resources and a DriverLINX Logical Device number to a specific DAS-TC/B board in your computer.

The installation program automatically starts the *DriverLINX Configuration Panel*. To start it again later, use the shortcut on the Windows Start Menu or click here ...

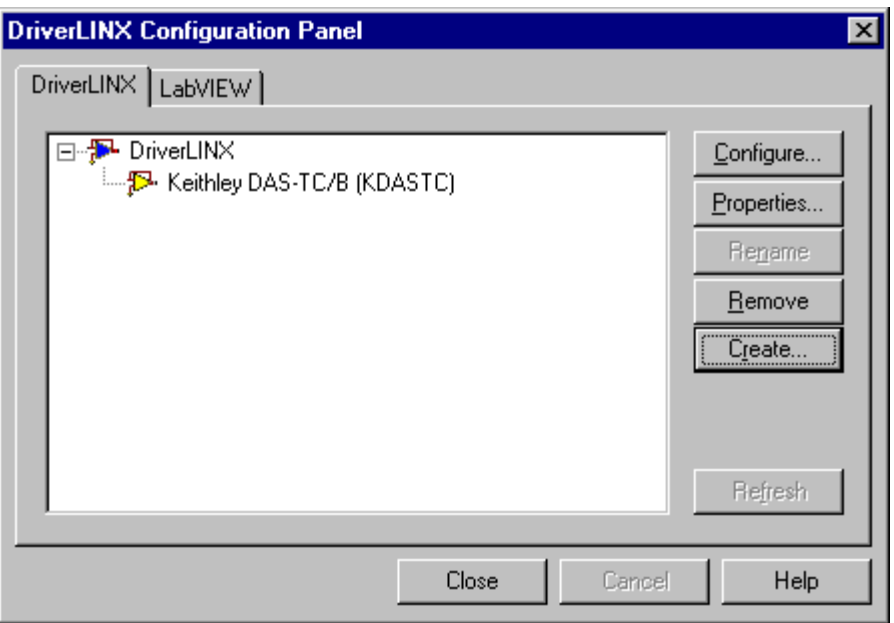

When you click the *Configure…* button on the *DriverLINX Configuration Panel,* DriverLINX displays the *Configure DriverLINX Device* dialog. The dialog has a page for each subsystem on a Keithley DAS-TC/B board. The following sections describe your choices in configuring DriverLINX to work with your board.

### <span id="page-12-0"></span>**Device Subsystem Page**

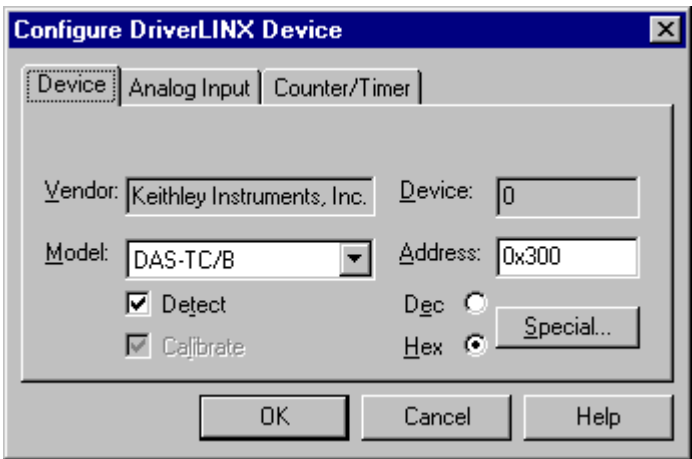

Use the Device subsystem page to tell DriverLINX the address and, optionally, configure the channels on your DAS-TC/B board.

#### **Vendor**

The *Vendor* property displays "Keithley Instruments, Inc." It is a read-only property.

#### **Device**

The *Device* property designates the Logical Device you are configuring. It is a readonly property. To change it, first save (**OK**) or quit (**Cancel**) the current configuration. Then select or create a new Logical Device using the *DriverLINX Configuration Panel.*

#### **Model**

The *Model* property indicates the hardware model of the board you're configuring.

The DAS-TC/B driver supports only the following model:

#### DAS-TC/B

#### **Address**

The *Address* property records the I/O port address for the board. The default address used by DriverLINX is 0x300 hexadecimal or 768 decimal.

The DAS-TC/B has a 7-bit dipswitch that sets its base address. Each switch corresponds to a binary digit in the address. When a switch is up, or in the ON position, its digit is 0. When it's down, its digit is 1.

The switches select the value of the 1<sup>st</sup> to the 7<sup>th</sup> digits. The 8<sup>th</sup> to the 10<sup>th</sup> digits of the address are 0. That is, there are three zeros to the right of the bits represented by the switches.

For example, the following dipswitch shows the setting for 11 0000 0000 (0x300 hexadecimal or 768 decimal).

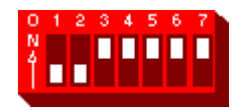

<span id="page-13-0"></span>**Windows NT** Enter your board's base I/O address. Note: you need a block of four free addresses.

**Windows 95/98** Under Windows 95/98, *Add New Hardware* automatically selects an appropriate address. To change the setting, see "[Using the Windows 95/98 Device Manager"](#page-15-0) on page [16.](#page-15-0)

#### **Detect**

The *Detect* property enables and disables DriverLINX's hardware detection and testing algorithms. For maximum system reliability, always leave this check-box marked.

#### **Calibrate**

The *Calibrate* property enables and disables hardware auto-calibration. The DAS-TC/B can automatically calibrate its analog-to-digital converter—Use the setting on the Analog Input page.

#### **Special…**

The *Special…* button displays the following dialog box of DAS-TC/B-specific configuration options:

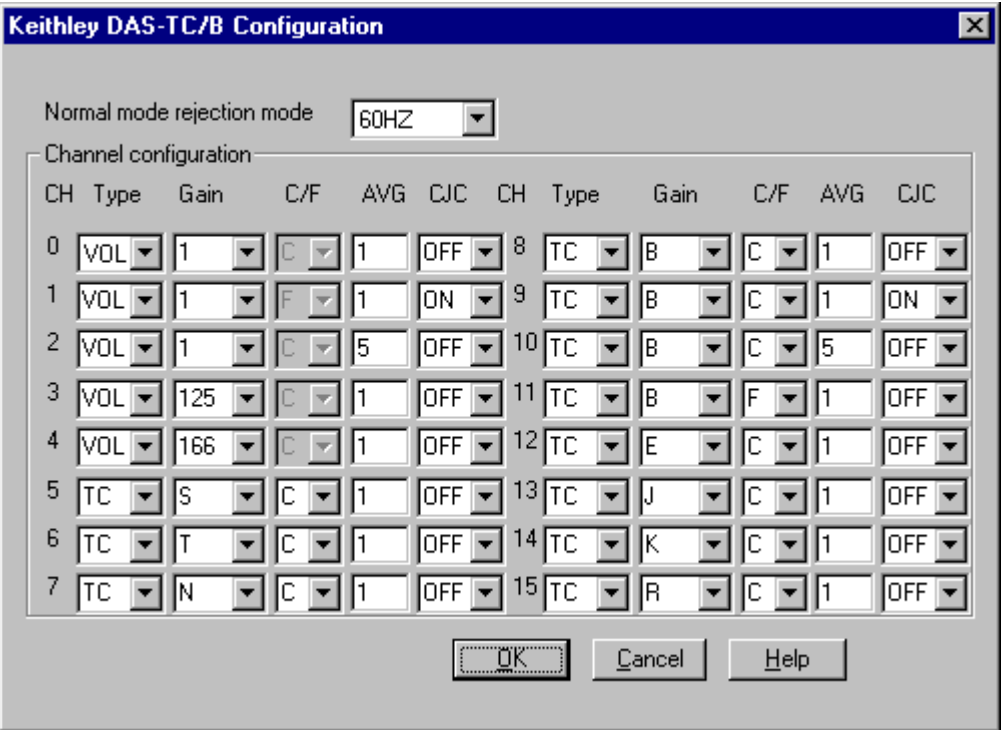

#### **Normal Mode Rejection Frequency**

You can select a Normal Mode Rejection Frequency for your DAS-TC/B. DriverLINX uses this NMRF for all sampling unless an application requests a different frequency for its tasks. Select one of the following NMRFs:

- 50 Hz
- 60 Hz
- $\bullet$  400 Hz

You would usually select the NMRF to match you power supply frequency to reduce the effects of some types of noise. See your *DAS-TC/B User's Guide* for more information.

#### **Channel Configuration**

You can configure your DAS-TC/B board with default settings for the analog input channels. Each voltage/thermocouple channel has default settings for type, engineering units, cold-junction compensation, and gain or thermocouple type. The CJC channel has a fixed default setting of Volts at unity gain.

To change a channel's default configuration:

- 1. Under *Type,* select the type of data you want from the channel:
	- VOLTS—the board returns channel data in Volts
	- TC—the board returns channel data in degrees using linearization parameters for the thermocouple's type
- 2. Under *Gain*, select the voltage gain or thermocouple type.
- 3. Under *C/F,* select the units for a thermocouple channel:
	- C—the board returns channel data in degrees Celsius
	- F—the board returns channel data in degrees Fahrenheit
- 4. Under *AVG,* enter the number of samples you want the board to average for each data value it returns for the channel. See ["Sample Averaging](#page-38-0) [on the DAS-TC/B"](#page-38-0) on page [39](#page-38-0) or your hardware manual for more information.
- 5. Under *CJC,* enable or disable cold-junction compensation:
	- ON—the board offsets the channel data to account for the voltage produced by the connection at the screw terminals
	- OFF—the board returns uncompensated channel data
- 6. Click *OK* to save these settings or *Cancel* to quit.

Any application can use these configuration defaults. Applications designed specifically for the DAS-TC/B can select other settings using special gain codes (see "[Analog Input Gain Codes"](#page-35-0) on page [36\)](#page-35-0).

#### <span id="page-15-0"></span>**Using the Windows 95/98 Device Manager**

Under Windows 95/98, DriverLINX uses the address and interrupt settings maintained by the Windows Device Manager.

To view or change the settings for your board using the Device Manager:

- 1. Start the Device Manger by right-clicking on My Computer and selecting *Properties* or click here .
- 2. Click the *Device Manger* tab.
- 3. Click the  $\overline{H}$  next to  $\overline{H}$  DriverLINX drivers, if necessary to expand the list.
- 4. Under *DriverLINX drivers*, select the entry for your board. (It may or may not have  $\blacksquare$  next to it.)

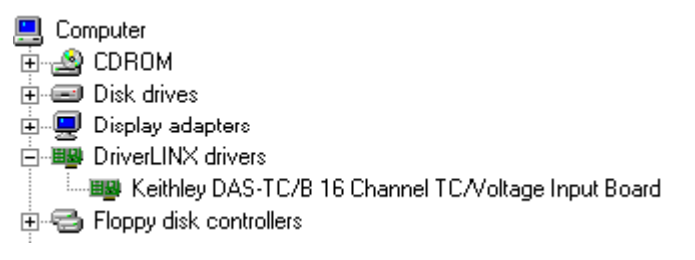

- 5. Click the *Properties* button.
- 6. On the board's property page, click the *Resources* tab.
- 7. To configure the board with an interrupt, use *Setting based on* "Basic configuration 0." Or, to configure the board without an interrupt, use *Setting based on* "Basic configuration 1."
- 8. To change a setting, select it under *Resource Type* and click the *Change Setting* button. Windows will guide you in selecting an appropriate value.
- 9. When you are done, click *OK* to close the board's property page.
- 10. The board's address switches must match the address setting you select. If necessary shut down your computer and reposition them as described in ["Address"](#page-12-0) on page [13.](#page-12-0)
- 11. Restart Windows to load the Logical Device for your board using the new settings.

## <span id="page-16-0"></span>**Analog Input Subsystem Page**

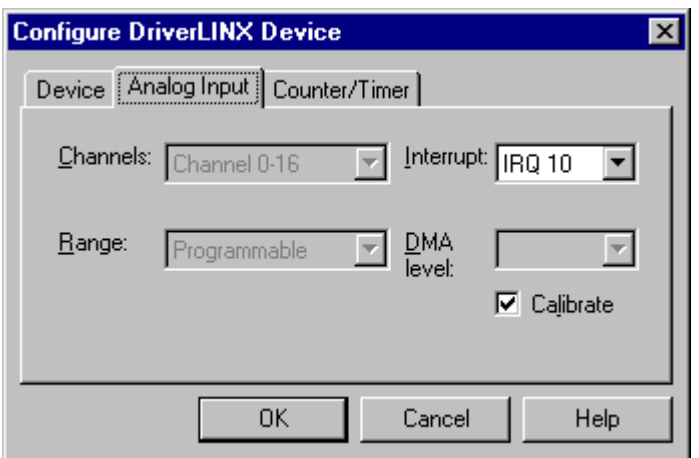

Use the Analog Input subsystem page to set or view your board's interrupt request level. To configure individual Analog Input channels, use the "[Special…"](#page-13-0) button on the "[Device Subsystem Page.](#page-12-0)"

#### **Channels**

The DAS-TC/B has 16 voltage/thermocouple channels and one CJC channel. Each channel has a programmable range.

#### **Range**

The analog input ranges for the DAS-TC/B are fully software programmable. DriverLINX grays out this property in the configuration dialog. Use the "[Special…"](#page-13-0) button on the "[Device Subsystem Page"](#page-12-0) to configure individual Analog Input channels.

#### **[In](#page-13-0)terrupt**

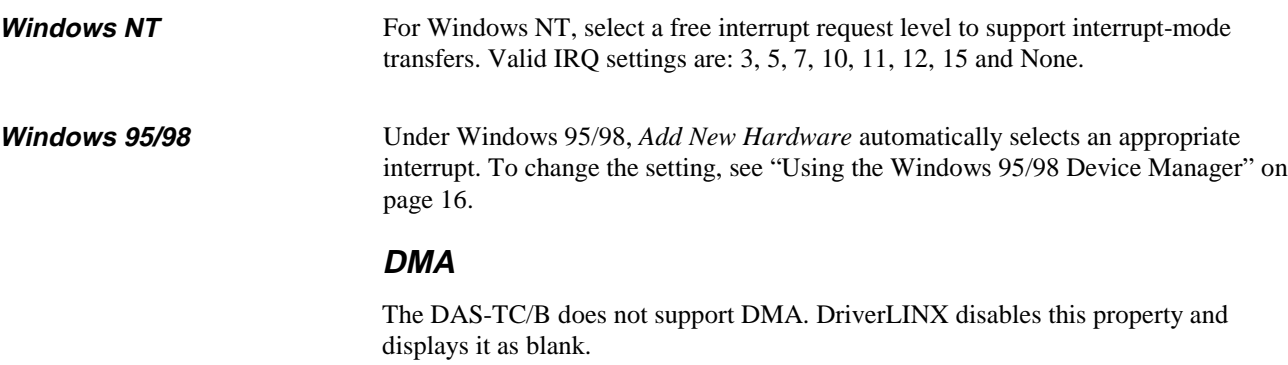

#### **Calibrate**

The *Calibrate* property enables and disables hardware auto-calibration.

# **Counter/Timer Subsystem Page**

<span id="page-17-0"></span>*For the DAS-TC/B, there are no configurable options on the Counter/Timer subsystem page.*

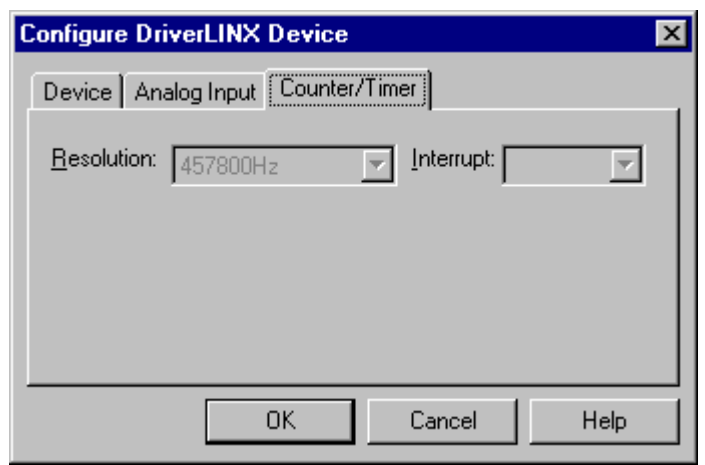

#### **Resolution**

The *Resolution* property specifies the clock frequency of the master oscillator. The DAS-TC/B's master oscillator has a fixed frequency.

#### **Interrupt**

The DAS-TC/B does not support interrupts from counter/timers. DriverLINX disables this property and displays it as blank.

# <span id="page-18-0"></span>**Using the DAS-TC/B with DriverLINX**

# **Introduction**

This chapter shows you how to set up and use DAS-TC/B hardware features with DriverLINX. See the *Analog I/O Programming Guide* for an overview of DriverLINX programming.

The descriptions here use the *Edit Service Request* dialogs for language and API independence. For the correct syntax with the language you're using, please see the *DriverLINX Technical Reference Manuals.* For DriverLINX examples in your programming language, please see the source code examples in the subdirectories of your DriverLINX installation directory or on the original distribution media.

# **DriverLINX Hardware Model for DAS-TC/B**

DriverLINX provides a portable, hardware-independent API for data-acquisition boards while still allowing applications to access unique or proprietary hardware features of specific products. To achieve this goal, DriverLINX maps a hardwareindependent, or abstract, data-acquisition model onto DAS-TC/B hardware capabilities.

The following sections describe how DriverLINX implements DAS-TC/B hardware features as Subsystems, Modes, Operations, Events, Logical Channels, Buffers, and Messages.

## **DriverLINX Subsystems**

The DAS-TC/B supports the following DriverLINX's subsystems:

- 1. **Device**—refers to a DAS-TC/B board as a whole.
- 2. **Analog Input**—refers to the analog input channels, clocks, and control signals.
- 3. **Counter/Timer**—refers to the internal clock channel for pacing analog input.

# <span id="page-19-0"></span>**DriverLINX Modes**

Applications use modes in Service Requests to advise DriverLINX on their preferred hardware data transfer technique. The DriverLINX modes fall into two general classes:

- **Foreground or synchronous modes.** The calling application doesn't regain control until DriverLINX completes the Service Request. DriverLINX supports this mode for simple, single-value or single-scan I/O operations or software housekeeping functions that DriverLINX can complete without a significant delay.
- **Background or asynchronous modes.** The calling application regains control as soon as DriverLINX initiates the task. The calling application must synchronize with the data-acquisition task using status polling or DriverLINX's messages (preferred). DriverLINX supports this mode for buffered data transfers or for commands that require a significant time to complete.

DriverLINX supports three modes with the DAS-TC/B for its commands (Service Requests).

- **Polled Mode—This is a foreground or synchronous operation.** DriverLINX supports this mode for simple, single-value I/O operations that the data-acquisition board can complete without significant delay.
- **Interrupt Mode—This is a background or asynchronous operation.** DriverLINX transfers data between the computer's memory and the data-acquisition board using hardware interrupts and programmed I/O transfers.
- **Other Mode—This is a foreground or synchronous operation.** DriverLINX supports this mode for initialization, configuration, calibration, data conversion, and timebase operations.

The following table summarizes the data acquisition modes that DriverLINX supports for each subsystem with the Keithley DAS-TC/B.

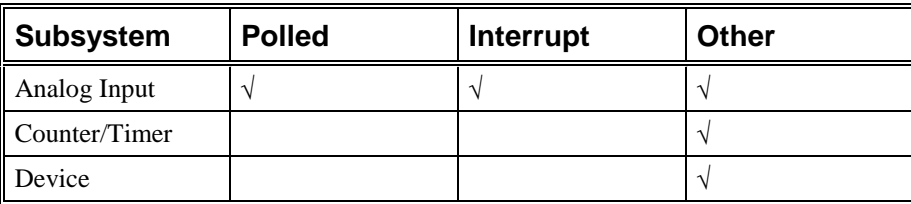

DAS-TC/B Supported DriverLINX Modes.

## <span id="page-20-0"></span>**DriverLINX Operations and Events**

Applications construct DriverLINX data-acquisition tasks by combining a small number of DriverLINX operations and events in many possible ways. The following table summarizes the operations and events that DriverLINX supports for the Keithley DAS-TC/B. Later sections for each DriverLINX subsystem describe the operations and events in more detail.

**Note:** All subsystems allow the *MESSAGE* operation and the Analog Input subsystem allows the *CONVERT* operation, which are not shown in the table. DriverLINX allows any Mode setting for these operations.

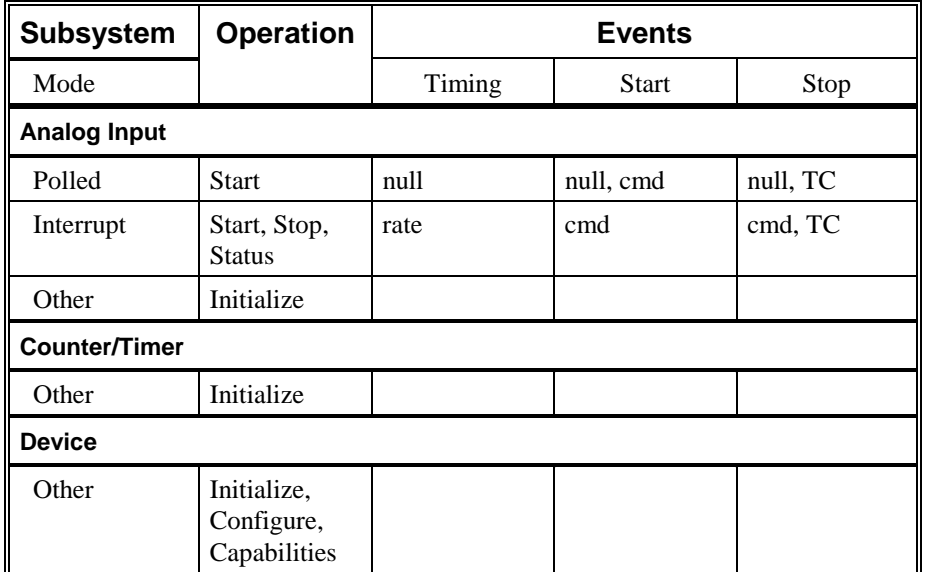

Allowed Operations and Events for DAS-TC/B Subsystems and Modes.

The following list explains the Event abbreviations in the preceding table:

- null—Null or None Event when a Service Request doesn't require an event
- **cmd**—Command Event when DriverLINX starts or stops a task on software command
- **TC**—Terminal Count Event when DriverLINX processes all data buffers once
- **rate**—Rate Event specifies how DriverLINX paces or clocks data transfer

# **Logical Channels**

DriverLINX designates the individually addressable hardware channels for each subsystem as "Logical Channels." Generally, the zero-based Logical Channel numbering sequence closely follows the hardware manufacturer's channel numbering scheme.

In some cases, however, DriverLINX assigns Logical Channel numbers to hardware features that users don't commonly think of as "channels." For instance, on the DAS- <span id="page-21-0"></span>TC/B, DriverLINX models the cold-junction compensation channel as an additional Logical Channel in the Analog Input Subsystem. In other cases, DriverLINX models subsystem-specific features, such as internal pacer clocks, as members of a more general purpose set of counter/timer channels.

For a list of DriverLINX assigned Logical Channel numbers, see the notes on each supported subsystem.

# **Buffers**

Applications usually use data buffers to exchange data between the application and the data-acquisition hardware. When using data buffers, please note the following points about DriverLINX's data buffers:

- DriverLINX supports data-acquisition tasks with 1 to 255 data buffers per task.
- DriverLINX imposes no size limits on a single buffer, although the operating system or some hardware products may have size restrictions.
- User applications must allow DriverLINX to allocate all data buffers to guarantee application portability to different hardware and operating systems and to insure that the hardware can physically access the buffer memory.
- User applications usually don't have concurrent or immediate access to the in-use data buffer while DriverLINX is executing a data-acquisition task.

# <span id="page-22-0"></span>**Connecting Signals to the DAS-TC/B**

The Keithley hardware manual describes the data and control signals for the DAS-TC/B and the connector pinouts for these signals. This section summarizes how DriverLINX numbers the data signals.

# **Analog Input Subsystem Signals**

The Analog Input subsystem has connections for 16 voltage/thermocouple channels and one CJC channel.

DriverLINX maps these connections to Logical Channels as shown in the following table:

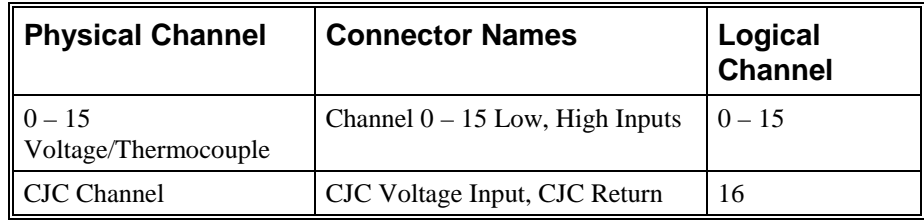

How DriverLINX maps analog input hardware channels to Logical Channels.

# <span id="page-23-0"></span>**Device Subsystem**

The following sections describe how DriverLINX implements Device Subsystem features for the DAS-TC/B.

## **Device Modes**

The Device Subsystem only supports DriverLINX's *Other* mode for all operations.

# **Device Operations**

The DAS-TC/B Device Subsystem supports the following DriverLINX operations:

*If another application is using the same data-acquisition board, DriverLINX will prevent Device Initialization from interfering with another application's data-acquisition tasks.*

- **Initialize**—DriverLINX aborts all data-acquisition tasks for every subsystem controlled by the current application. DriverLINX then performs an initialization for each supported subsystem.
- **Configure**—DriverLINX displays the *Configure DriverLINX Device* dialog for the current Logical Device. Please use the *DriverLINX Configuration Panel* rather than this operation to configure DriverLINX.
- **Capabilities**—DriverLINX provides hardware-specific and configuration information in the form of a Logical Device Descriptor database.

# <span id="page-24-0"></span>**Analog Input Subsystem**

The following sections describe how DriverLINX implements Analog Input Subsystem features for the DAS-TC/B.

# **Analog Input Modes**

The Analog Input Subsystem supports the following modes:

- Polled—For single-value or scan analog-input samples.
- **Interrupt**—For buffered transfers using programmed I/O.
- **Other**—For subsystem initialization and data conversion.

## **Analog Input Operations**

The DAS-TC/B Analog Input Subsystem supports the following DriverLINX operations:

- **Initialize**—aborts all active analog input data-acquisition tasks. However, DriverLINX prevents one application from interfering with another application's data-acquisition tasks.
- **Start**—initiates a data-acquisition task using the Mode, Timing, Start, and Stop Events, the Logical Channels, and the Buffers the application specified in the Service Request.
- **Status**—reports the buffer position of the next sample that DriverLINX will write into a buffer.
- **Stop**—terminates an analog input data-acquisition task.
- **Message**—DriverLINX displays a pop-up dialog box for the user containing the text for the current DriverLINX error message.

# <span id="page-25-0"></span>**Analog Input Timing Events**

Timing Events specify how the hardware paces or clocks the acquisition of analog input samples. DriverLINX uses the Timing Event to program when the DAS-TC/B acquires the next analog input sample.

The DAS-TC/B supports the following Timing Events:

- **None**—Sampling requires no pacing as DriverLINX is acquiring only a single value or scan.
- **Rate**—The DAS-TC/B supports fixed rate and burst mode sampling using an internal clock in interrupt mode.

#### **None or Null Event**

The Null Event specifies that the task does not need a clock to determine when to acquire the next sample. Such tasks include:

- **Single Value—Acquires a single sample from a single channel.**
- **Single Scan**—Acquires one sample from each channel in the channel list or range and stores them in a buffer.

#### **Rate Event**

The DAS-TC/B supports two types of Rate Events for analog input:

• **Rate Generator**—Generates a fixed rate clock with equal time intervals between tics.

<u>JUNUNIN L</u>

• **Burst Generator**—Generates a dual frequency clock with a fixed number of tics at a high frequency separated by a time interval at a lower frequency.

 $\begin{picture}(10,10) \put(0,0){\vector(1,0){10}} \put(10,0){\vector(1,0){10}} \put(10,0){\vector(1,0){10}} \put(10,0){\vector(1,0){10}} \put(10,0){\vector(1,0){10}} \put(10,0){\vector(1,0){10}} \put(10,0){\vector(1,0){10}} \put(10,0){\vector(1,0){10}} \put(10,0){\vector(1,0){10}} \put(10,0){\vector(1,0){10}} \put(10,0){\vector(1,0){10}} \put(10,0){\vector(1$ 

#### **Null Event: Single Value**

The Null Event specifies that the task does not need a clock to determine when to acquire the next sample.

Use a Null Event to acquire a single sample from one channel in Polled mode.

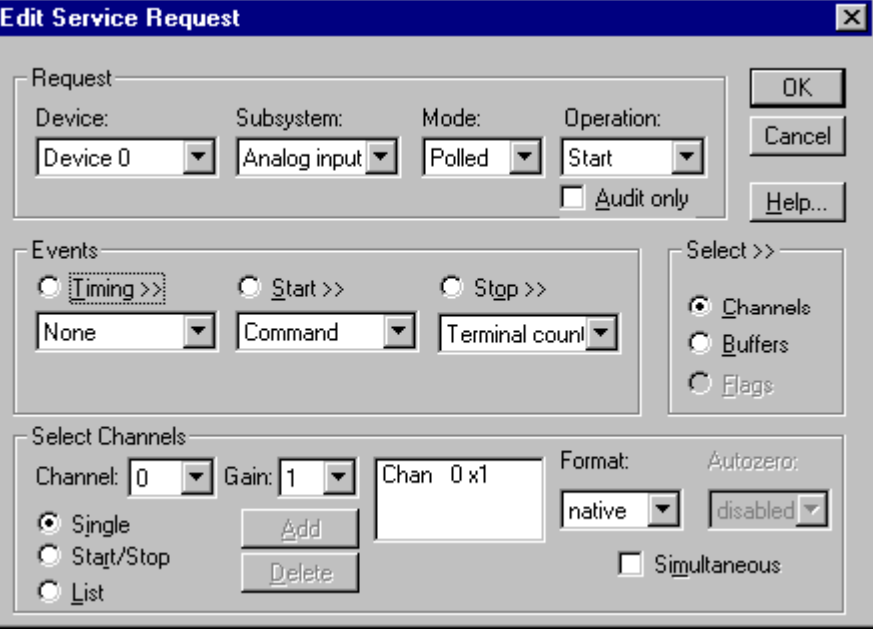

How to set up the DAS-TC/B to acquire a single sample using a Null Timing Event.

- Specify *Polled* **Mode**.
- Specify a Null Timing Event by selecting *None* under **Timing**.
- Select the channel to acquire—see "[Analog Input Channels"](#page-32-0) on page [33.](#page-32-0)
- Select the buffer for the sample—see ["Analog Input Buffers"](#page-39-0) on page [40.](#page-39-0)

#### **Null Event: Single Scan**

The Null Event specifies that the task does not need a clock to determine when to acquire the next sample.

Use a Null Event to acquire a single scan (one sample each from a number of channels) in Polled mode.

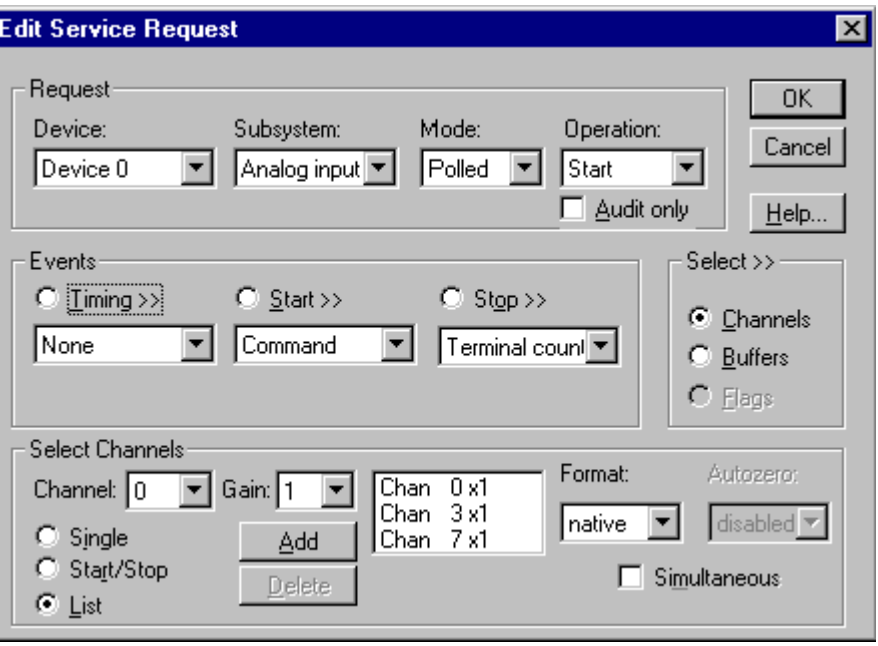

How to set up the DAS-TC/B to acquire a single scan using a Null Timing Event.

- Specify *Polled* **Mode**.
- Specify a Null Timing Event by selecting *None* under **Timing**.
- Select the channels to acquire—see "[Analog Input Channels"](#page-32-0) on page [33.](#page-32-0)
- Select the buffer for the samples. The buffer must hold exactly one scan. See ["Analog Input Buffers"](#page-39-0) on page [40.](#page-39-0)

#### **Rate Generator: Internal Clocking**

An internally clocked Rate Generator produces a fixed rate clock with equal time intervals between tics.

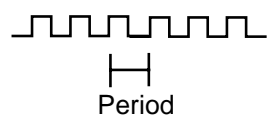

Use an internally clocked rate generator when you want to acquire all analog input samples at equally spaced time intervals.

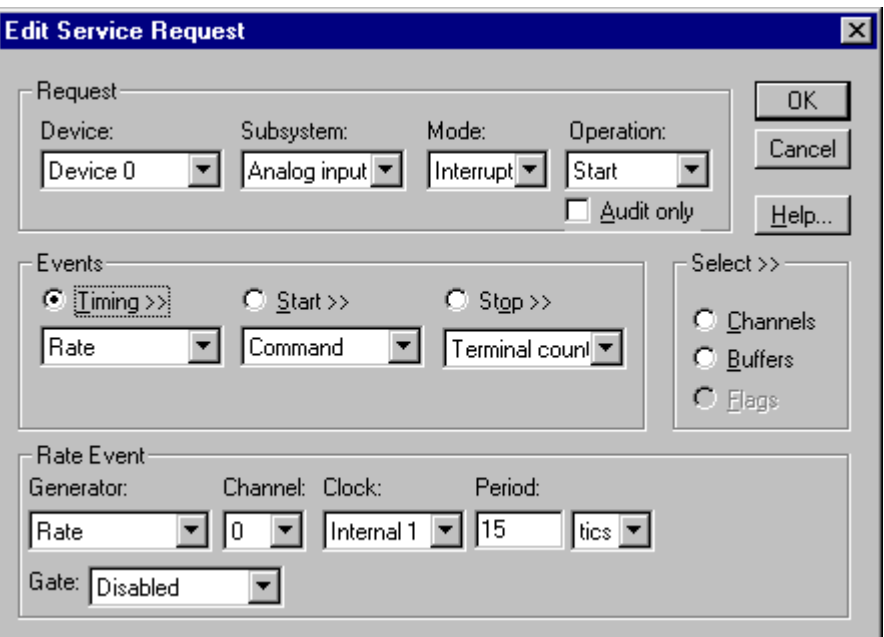

How to set up the DAS-TC/B for fixed rate sampling using an internal clock.

- Specify *Interrupt* **Mode**.
- Specify internal clocking using a **Rate** *Generator* on *Channel* **0** with the **Internal 1, 2, 3** or **4** *Clock* source. See ["Counter/Timer](#page-42-0) [Subsystem"](#page-42-0) on page [43](#page-42-0) for a description of clock sources.
- The *Period* property specifies the time interval between samples in tics, where a tic is 2.18436 µs, or 458 kHz. The minimum period is 228900 tics (0.5 seconds). The maximum period is 65535 tics (27.3 minutes). The minimum period may be increased by the DAS-TC/B's sample averaging feature (see ["Sample Averaging on the DAS-TC/B"](#page-38-0) on page [39\)](#page-38-0).
- Specify the *Gate* property as **Disabled**. The DAS-TC/B does not have hardware gating.
- The channel *Simultaneous* property determines whether the DAS-TC/B samples a single channel or an entire scan in each *Period*. If you select simultaneous, the DAS-TC/B samples the channels in the scan at the rate determined by the *Clock* source. See ["Counter/Timer Subsystem"](#page-42-0) on page [43](#page-42-0) for details on clock sources.

*For hardware independence, specify the clock channel using the symbolic constant, DEFAULTTIMER, which always maps to the default Logical Channel for analog input timing.*

#### **Burst Generator: Internal Clocking**

An internally clocked Burst Generator produces a dual frequency clock with a fixed number of tics at a high frequency repeated at a lower frequency.

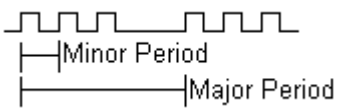

Use an internally clocked rate generator when you want to acquire analog input samples from a several channels at closely spaced time intervals and then repeat at longer intervals.

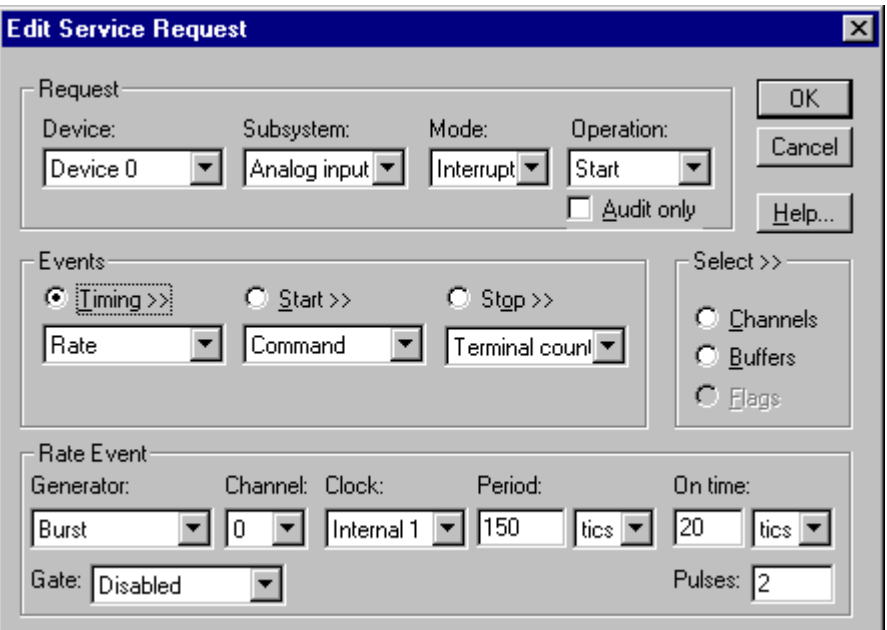

How to set up the DAS-TC/B for burst mode sampling using an internal clock.

- Specify *Interrupt* **Mode**.
- Specify internal clocking using a **Burst** *Generator* on *Channel* **0** with the **Internal 1** *Clock* source. See ["Counter/Timer Subsystem"](#page-42-0) on page [43](#page-42-0) for a description of clock sources.
- The *Period* property specifies the time interval between bursts in tics, where a tic is  $2.18436 \mu s$ , or  $458 \mu K$ . The minimum period is  $228900$ tics (0.5 seconds). The maximum period is 65535 tics (27.3 minutes).
- The *On time* property specifies the time interval between samples. It must be within the range of 18312 tics minimum to 2289 tics maximum. The driver rounds values in the valid range to the nearest hardware value: 18312, 15260, 2289. Also *On time* × SUM AVG + 2 must be less than or equal to *Period,* where SUM AVG is the sum of the AVG settings for all the channels in the scan list. (See ["Sample](#page-38-0) [Averaging on the DAS-TC/B"](#page-38-0) on page [39.](#page-38-0))

*For hardware independence, specify the clock channel using the symbolic constant, DEFAULTTIMER, which always maps to the default Logical Channel for analog input timing.*

- <span id="page-30-0"></span>• Specify the *Gate* property as **Disabled**. The DAS-TC/B does not have hardware gating.
- The *Pulses* property specifies how many channels the board samples in each *Period*. *Pulses* must be equal the number of channels in the channel list.

## **Analog Input Start Events**

Start Events specify when the DAS-TC/B hardware starts acquiring analog input data.

The DAS-TC/B supports the following Start Events:

- **None—Use this event when the DriverLINX operation does not require** a Start Event.
- **Command**—DriverLINX starts the task on software command, i.e., as soon as DriverLINX finishes programming the DAS-TC/B hardware for the task.

#### **None or Null Event**

The Null Event specifies that the task does not need a Start Event to begin the task.

#### **Command Event**

The Command Event starts data acquisition as soon as DriverLINX has completed programming the data-acquisition hardware with the task parameters.

# **Analog Input Stop Events**

Stop Events specify when the hardware stops acquiring analog input data.

The DAS-TC/B supports the following Stop Events:

- **None**—Use this event when the DriverLINX operation doesn't require a Stop Event.
- **Command**—DriverLINX stops the task on software command, i.e., when the application issues a Service Request with a *Stop* operation.
- **Terminal count**—DriverLINX stops the task after the data-acquisition hardware has filled all the data buffers once.

#### **None or Null Event**

The Null Event specifies that the task does not need a Stop Event to end the task.

#### **Command Event**

The Command Event stops data acquisition when the user application changes the *Operation* property in the Service Request to *Stop* and resubmits the Service Request to DriverLINX.

In Stop-on-Command mode, DriverLINX continuously cycles through all the data buffers filling them with analog input data from the data-acquisition hardware.

### **Terminal Count Event**

The Terminal Count Event stops data acquisition after DriverLINX has filled all the data buffers *once* with analog input data. Use Terminal Count when you want to acquire a single scan or fixed amount of data.

# <span id="page-32-0"></span>**Analog Input Channels**

Channel specifications include channel numbers as well as a gain code for each channel. DriverLINX defines a specialized gain code format to support the DAS-TC/B's voltage, thermocouple and CJC channels.

The DAS-TC/B allows applications to specify the analog channels and gains using three techniques:

- **Start Channel—Acquire data from a single channel.**
- **Start/Stop Channel Range**—Acquire data from a consecutive range of channels.
- **Channel List**—Acquire data from a list of channels.

#### **Single Channel Analog Input**

In single channel mode, the DAS-TC/B acquires all data from one channel at the specified gain.

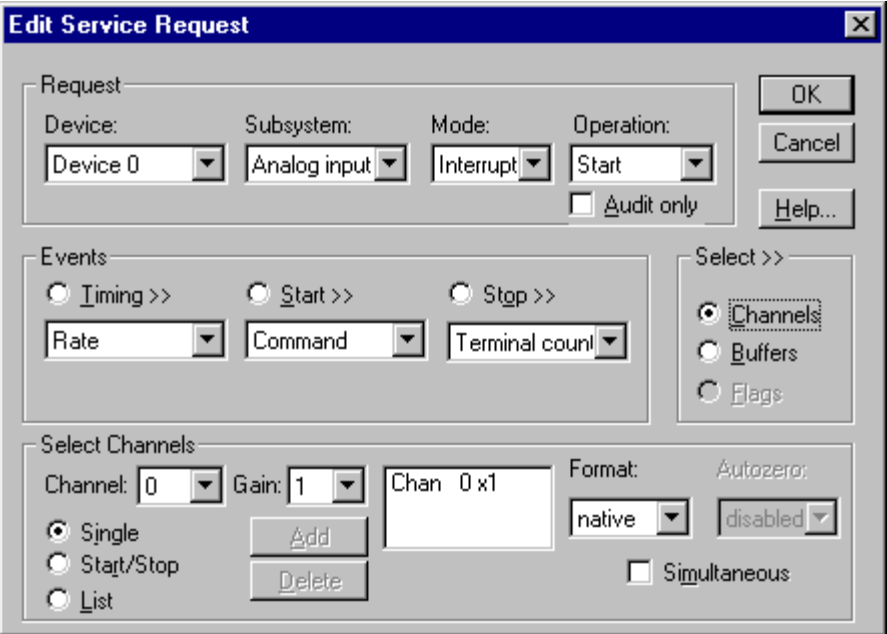

How to set up the DAS-TC/B for sampling on a single channel.

#### **Multi-channel Analog Input Range**

In multi-channel range mode, the DAS-TC/B acquires data from a consecutive range of analog channels.

- The Start Channel's gain only applies to the first channel.
- The Stop Channel's gain applies to all the other analog channels in the range.
- The Start Channel must be less than or equal to the Stop Channel. Setting the Start Channel equal to the Stop Channel specifies a single channel.

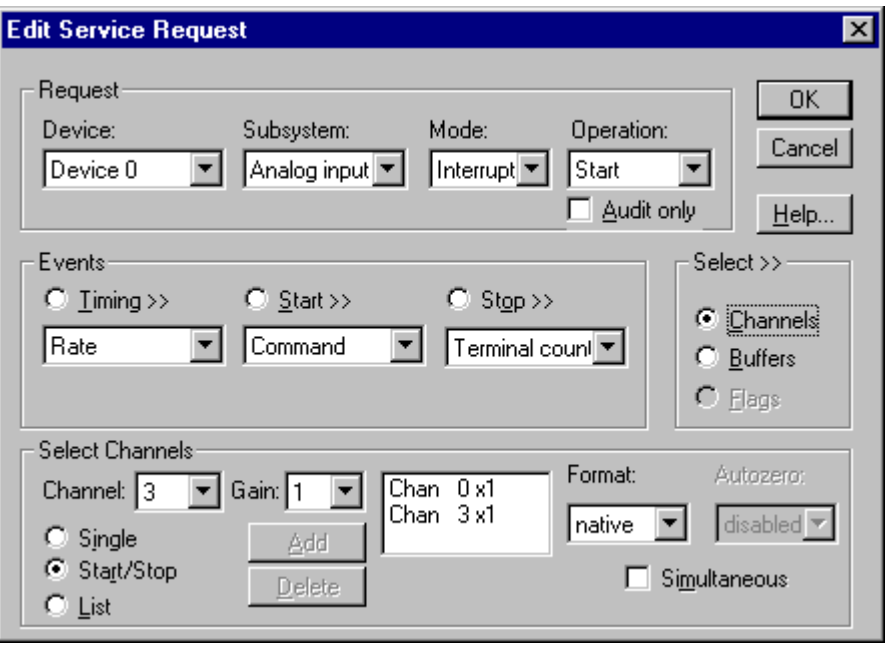

How to set up the DAS-TC/B for sampling on a consecutive range of channels.

#### **Multi-channel Analog Input List**

In multi-channel list mode, the DAS-TC/B acquires data from a arbitrary list of analog channels.

- The channel-gain list may contain up to 16 channels (17 if it ends with the CJC channel) in any order and with any allowed gain.
- The list may repeat the same channel with the *same* gain.
- The list can contain the CJC channel (Logical Channel 16) but only once and it must be last.

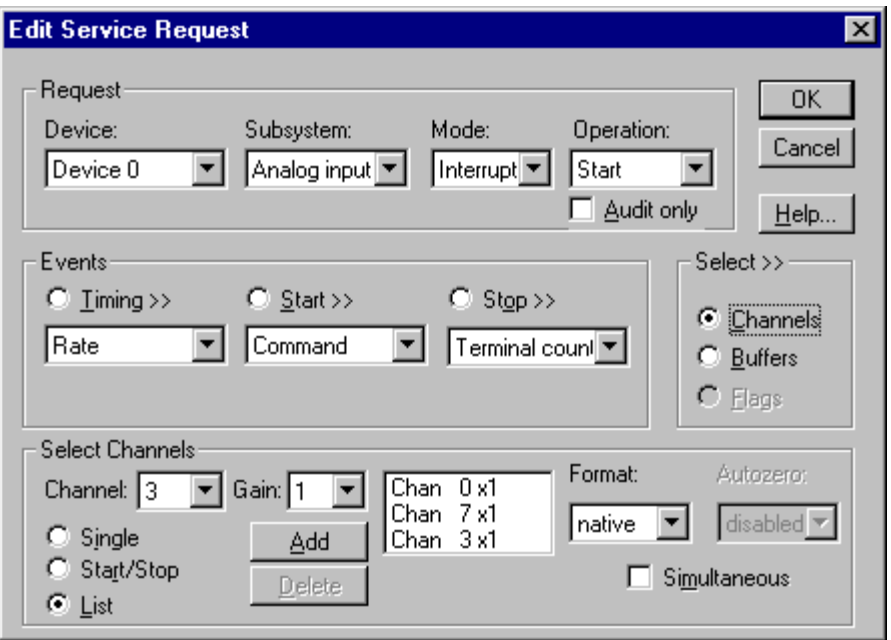

How to set up the DAS-TC/B to sample on a arbitrary list of channels.

#### <span id="page-35-0"></span>**Analog Input Gain Codes**

The DAS-TC/B supports a variety of voltage and thermocouple gains. Applications can select the channel type, sample averaging, cold-junction compensation and, gain or temperature units using the channel gain code. However, by using a gain code of zero, applications can default to the user-assigned settings in *Configure DriverLINX Device* dialog.

The following tables show the correspondence between DriverLINX gains, the maximum input signal range, and the gain code for each input range. You can use either a Voltage gain or a Thermocouple gain with Logical Channels 0 to 15. The CJC channel (Logical Channel 16) supports only two specialized gain codes.

| Gain Multiplier | Range               | <b>Gain Code</b> |
|-----------------|---------------------|------------------|
|                 | $-2.5$ to $+10$ V   |                  |
| $-125$          | $-20$ to $+80$ mV   |                  |
| $-166.7$        | $-15$ to $+60$ mV   |                  |
| -400            | $-6.25$ to $+25$ mV |                  |

**Voltage Gains**

Voltage Gain Multipliers, Ranges, and Gain Codes.

Note: DriverLINX uses a negative  $\left(\text{-}\right)$  gain value to signify a bipolar  $\left(\pm\right)$  range.

For each voltage channel, you can select the gain multiplier, sample averaging, and cold-junction compensation using the channel gain code. Use a gain code of zero to default to the user-assigned settings in *Configure DriverLINX Device* dialog.

To set up a voltage gain code:

- 1. Use the DriverLINX **Gain2Code** method to convert a gain multiplier to the corresponding gain code.
- 2. Add the constant *CJCon* if you want cold-junction compensation.
- 3. Add the number of measurements times the constant *SampleAveraging* if you want to obtain an averaged sample rather than an instantaneous sample.

#### **Thermocouple Gains**

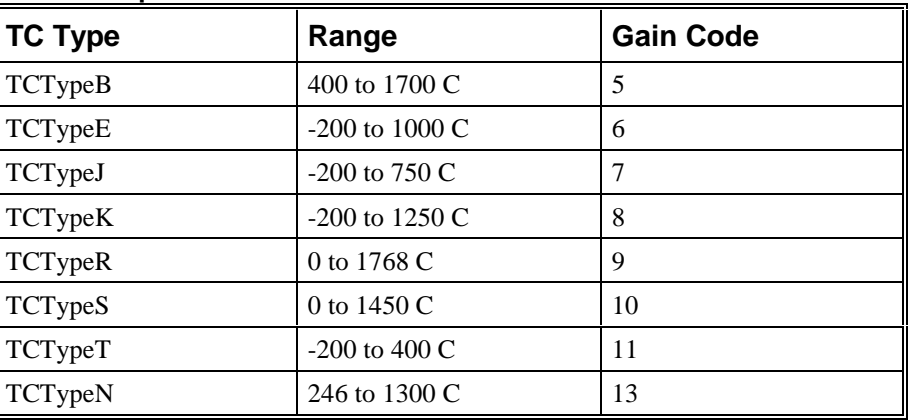

Thermocouple Types, Ranges, and Gain Codes.

For each thermocouple channel, you can select the thermocouple type, degree units, sample averaging, and cold-junction compensation using the channel gain code. Use a gain code of zero to default to the user-assigned settings in *Configure DriverLINX Device* dialog.

To set up a thermocouple gain code:

- 1. Select the TC Type constant for the type of thermocouple attached to the channel.
- 2. Add the constant *CJCon* if you want cold-junction compensation.
- 3. Add a number times the constant *SampleAveraging* if you want to obtain an averaged sample rather than an instantaneous sample.
- 4. Add either the constant *Fahrenheit* or the constant *Celsius* to select a temperature unit.

#### **CJC Channel Gains**

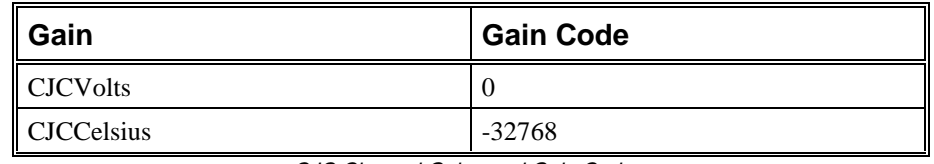

CJC Channel Gains and Gain Codes.

For the CJC channel, you can select volts or degree Celsius using the channel gain code.

To set up a CJC channel gain code:

Select either the constant *CJCVolts* or the constant *CJCCelsius.*

The following table lists constants that will assist you in constructing gain codes.

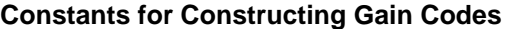

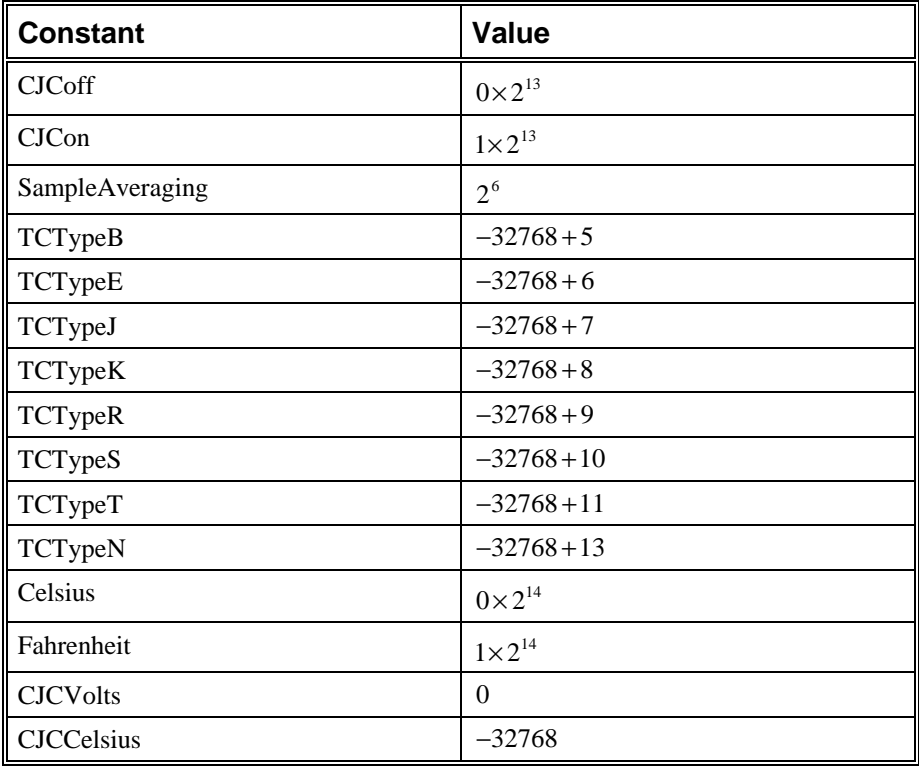

#### <span id="page-38-0"></span>**Sample Averaging on the DAS-TC/B**

Using its onboard microprocessor, the DAS-TC/B can take multiple measurements of the signal on a channel and return their average as the sample value. This sampling technique reduces the effect of some types of noise on the data. However, it does change the timing of the samples, increasing the time between sampling each channel and potentially reducing the maximum sample frequency. Both the user, through configuration, and the developer, through the application, can specify sample averaging. Whether you are a user or developer, you should be aware of how to set up sample averaging and its effects on timing.

Users can set up sample averaging for a Logical Device from the *DriverLINX Configuration Panel* . Each channel has a separate setting for sample averaging. See ["Special…"](#page-13-0) on page [14](#page-13-0) for more information.

Developers can accept or override a channel's configured setting for sample averaging in an application's service request. If the channel's gain code equals zero then DriverLINX uses the configured setting for that channel. Otherwise, the gain code includes the number of measurements to average for each same value. See "[Analog Input Gain Codes"](#page-35-0) on page [36](#page-35-0) for details on constructing gain codes for the DAS-TC/B.

Each channel sampled by a data-acquisition task has a setting for the number of measurements to average, whether specified in the service request or taken from the configuration. In each sample interval (DriverLINX's *period* setting), the board attempts to obtain all the measurements of the task's channels and return the averaged sample values. The period should be long enough to meet he board's timing requirements.

The figure below illustrates the timing requirements by showing samples from two channels. Samples from the first channel are the average of four measurements; samples from the second channel are the average of six measurements. The DAS-TC/B takes measurements at a rate of *NMRF / 2* (DriverLINX's *onCount* or *On time* setting) and requires at least two extra cycles in each period.

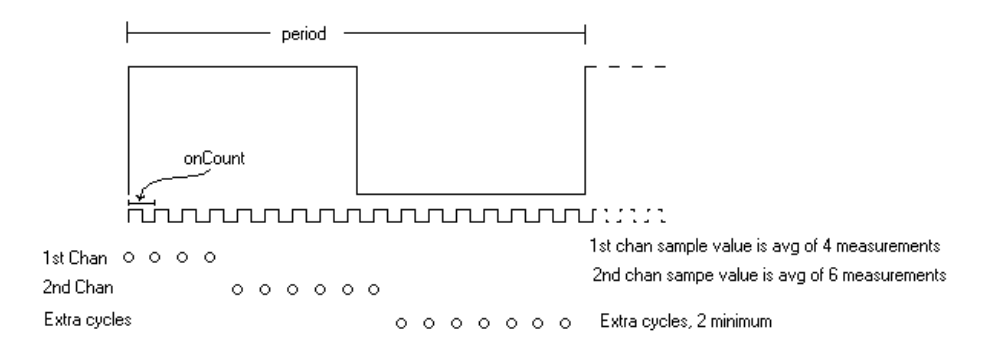

If the period is not long enough, the DAS-TC/B simply delays the next sample period until it is done taking all the requested measurements. This can cause an application to receive samples at a rate different than requested. If an application is not behaving as expected, users can try configuring the AVG setting for each channel to one. Developers should see "[Analog Input Messages"](#page-41-0) on page [42](#page-41-0) for tips on determining the actual timing of samples.

## <span id="page-39-0"></span>**Analog Input Buffers**

DriverLINX supports both single-value analog input and buffered analog input.

- **For single-value input**, specify the *Number* of buffers as **0**. The buffer for a single value is the *ioValue* property.
- **For single-scan input**, specify the *Number* of buffers as **1** and the number of *Samples* equal to the number of channels.
- **For buffered input**, specify the *Number* of buffers from **1** to **256** and the number of *Samples* as desired.

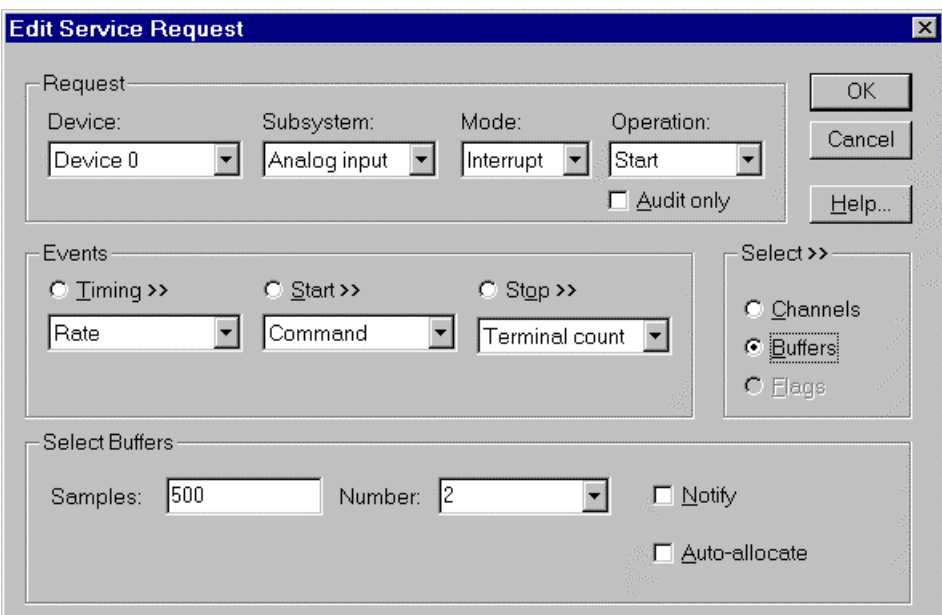

How to set up the DAS-TC/B to store samples in buffers.

An individual DriverLINX buffer may have any size as long as the buffer length holds an integral number of channel scans (i.e., a multiple of the number of analog input channels you're acquiring). This restriction enforces the requirement that all acquired channels have the same number of samples.

# **Analog Input Data Coding**

The DAS-TC/B returns analog-to-digital values in either of two formats, automatically applying offsets and gains for the selected engineering units:

- Standard 32-bit, single-precision floating-point number. Values are in degrees or volts
- Scaled 32-bit two's complement integer. Values are in thousandths of degrees or millionths of volts

DriverLINX refers to the floating-point format as the "native" format and the integer format as "long." The native format is the same as DriverLINX's "single" format. Applications can request data in any of the three formats using the channel *Format* property of the service request.

*For example, 500 samples/2 channels = 250 is ok, but 500 samples/3 channels = 166.67 is incorrect.*

DriverLINX's data conversion operations can transform an entire data buffer from native format to many common integer and floating-point formats. For the DAS-TC/B, applications can request a conversion from "single" to "long" or "double." See the *DriverLINX Technical Reference Manuals* for more information.

## <span id="page-41-0"></span>**Analog Input Messages**

For analog input operations, DriverLINX can report the following messages to the application:

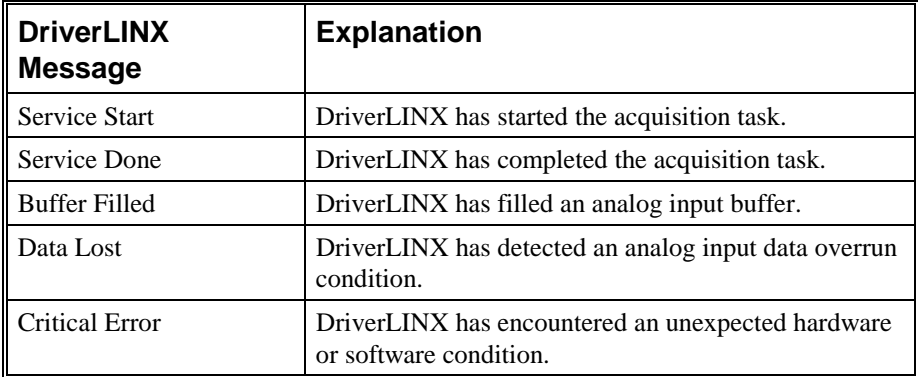

DriverLINX Event messages for analog input.

#### **Data Lost**

DriverLINX notifies applications that a buffer overrun has occurred by posting an event message, DL\_DATALOST. DriverLINX posts this message only the first time the board detects an overrun during an acquisition task and then stops the task.

Most data-acquisition models attempt to obtain samples at strictly timed intervals and report "Data Lost" when they cannot obtain or buffer a sample value. The DAS-TC/B, however, can take multiple measurements from a channel, returning their average as the sample value. It does not report "Data Lost" if it still is obtaining measurements for one interval when the next interval should begin—it simply extends the sampling interval as necessary to obtain all the requested measurements. (See ["Sample Averaging on the DAS-TC/B"](#page-38-0) on page [39](#page-38-0) for more information on sample timing.)

As a result of the DAS-TC/B's flexible timing, DriverLINX cannot provide a definitive timebase that gives the relative time of samples. Applications should use the system time upon receipt of a Buffer Filled message to determine if the sample timing meets the application's requirements.

# <span id="page-42-0"></span>**Counter/Timer Subsystem**

The DAS-TC/B has a counter/timer for analog input pacing only.

The following table lists the Counter/Timer Subsystem's Logical Channels and shows their allowable clock sources, modes and gates:

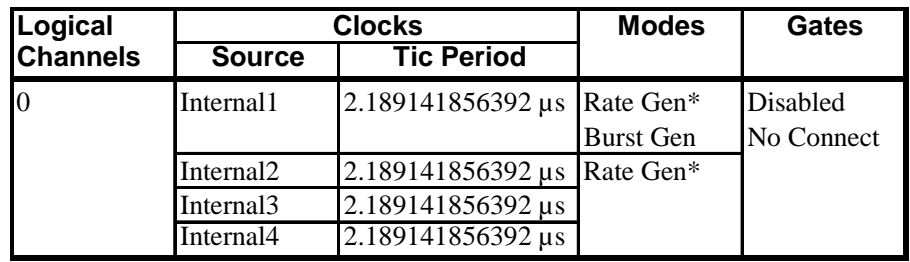

Counter/Timer Subsystem Logical Channels and Allowed Clocks, Modes and Gates.

\*A Rate Gen with "simultaneous" sampling is an alias for a burst generator. The Clock Source selects the implicit minor period as follows:

- **Internal1**—2/NMRF configuration setting (equivalent to one of the following)
- **Internal2**—2/50Hz =  $25$ Hz= 40 ms =  $18272$  tics
- **Internal3**—2/60Hz = 30 Hz = 33.333 ms = 15227 tics
- **Internal4**—2/400Hz = 200 Hz = 5 ms = 2284 tics

# <span id="page-44-0"></span>**Uninstalling DriverLINX**

# **How do I uninstall DriverLINX?**

DriverLINX consists of three separate component installations:

- DriverLINX for Keithley DAS-TC/B
- DriverLINX Programming Interfaces
- DriverLINX Documentation

You can uninstall the last two installations at any time without interfering with compiled applications that require DriverLINX drivers. To uninstall the latter components, run the "Add/Remove Programs" tool in the Windows Control Panel.

To uninstall DriverLINX drivers for the Keithley DAS-TC/B, you must

- Disable the DriverLINX driver.
- Shut down your computer to remove the hardware.
- Reboot your computer to unload the driver.
- Run the DriverLINX uninstall program.

#### **How to Disable a DriverLINX Driver in Windows NT**

- 1. From the Windows Start menu, select "Settings", then "Control Panel". Left click on the DriverLINX Configuration icon in the Control Panel.
- 2. Select the DAS-TC/B devices you want to disable.
- 3. Right click on each device and select "Disabled" on the popup menu.
- 4. Repeat steps 2-3 for each DAS-TC/B card that you are uninstalling.
- 5. Close the DriverLINX Configuration Panel.
- 6. When finished, shut down your computer and physically remove any installed DAS-TC/B hardware.
- 7. Reboot Windows.
- 8. To finish uninstalling, see ["How to Remove DriverLINX for Keithley](#page-45-0) [DAS-TC/B"](#page-45-0) on page [46.](#page-45-0)

#### <span id="page-45-0"></span>**How to Disable a DriverLINX Driver in Windows 95/98**

- 1. From the Windows Start menu, select "Settings", then "Control Panel". Left click on the System icon in the Control Panel. Select the "Device Manager" tab in the System Properties dialog.
- 2. Left click the "+" icon next to "DriverLINX drivers" to display the installed Keithley DAS-TC/B devices.

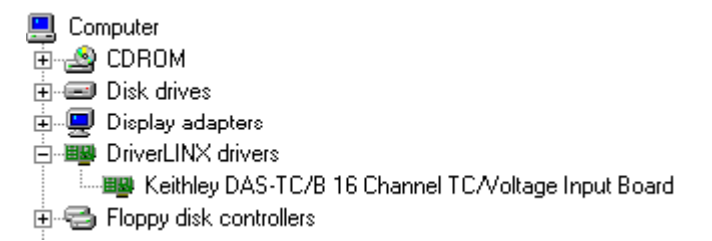

- 3. Select the DAS-TC/B device you want to disable.
- 4. Click the "Remove" button.
- 5. In the "Confirm Device Removal" dialog, select "OK".
- 6. Repeat steps 3-5 for each DAS-TC/B card or driver that you uninstalling.
- 7. When finished, click "Close", shut down your computer, and physically remove any installed DAS-TC/B hardware.
- 8. Reboot Windows.
- 9. To finish uninstalling, see "How to Remove DriverLINX for Keithley DAS-TC/B" on page 46.

#### **How to Remove DriverLINX for Keithley DAS-TC/B**

- 1. From the Windows Start menu, select "Settings", then "Control Panel". Left click on the Add/Remove Programs icon in the Control Panel.
- 2. Select "DriverLINX for Keithley DAS-TC/B" in the Add/Remove Programs Properties dialog.
- 3. Click the "Add/Remove…" button.
- 4. Answer "Yes" to "Are you sure you want to remove 'DriverLINX for Keithley DAS-TC/B' and all of its components?" in the Confirm File Deletion dialog.
- 5. The DriverLINX uninstall program will proceed.

The uninstall program will not remove the folder, "\DrvLINX4\System". This folder contains copies of any \Windows\System or \Windows\System32 files that the original DriverLINX installation updated.

# <span id="page-46-0"></span>**Troubleshooting**

# **Solving Problems**

Correct operation of your DAS-TC/B hardware requires successful completion of four steps.

- 1. Windows finds free resources for the DAS-TC/B board.
- 2. The DAS-TC/B address switches are set to the assigned address resource.
- 3. You configure the DAS-TC/B drivers using the DriverLINX Configuration Panel.
- 4. Windows loads the DAS-TC/B drivers into memory.

If you are having a problem installing or configuring your DAS-TC/B product, review the following notes. If these notes do not solve your problem, or your problem is not described, then contact technical support and fully describe your problem.

# **Solving Problems Installing Drivers**

On Windows NT, the DriverLINX installation program reliably installs and registers the DriverLINX drivers. On Windows 95/98, the DriverLINX installation program runs a wizard that guides you through installing the DriverLINX drivers. If the wizard did not complete all steps, click here  $\blacksquare$  to run it again.

# **Solving Problems Configuring the Drivers**

Windows 95/98 assigns hardware resources for the DAS-TC/B, but you must still configure the DAS-TC/B drivers before using them. The DriverLINX configuration requires that you select the hardware model of your DAS-TC/B board. And, on Windows NT, you must manually enter the address and interrupt resource assignments. See ["Configuring the DAS-TC/B"](#page-10-0) on page [11](#page-10-0) for more information.

## <span id="page-47-0"></span>**Solving Problems Loading Drivers**

Before the DAS-TC/B drivers can load, you must

- 1. Install the DriverLINX software.
- 2. Install the DAS-TC/B hardware into your computer.
- 3. Configure DriverLINX.
- 4. Reboot your computer.

If you have not completed the above steps, please do so before proceeding.

On Windows NT you must determine free hardware resources for the DAS-TC/B using Windows NT Diagnostics  $\blacksquare$ . On Windows 95/98, the operating system will automatically assign hardware resources to the DAS-TC/B cards. Automatic resource assignment can fail sometimes on

- Older PCI computers.
- Computers with ISA cards installed.
- Computers with no free hardware resources.

Sorting through all possibilities can be a challenge due to the sheer number of combinations of hardware designs, PC plug-in boards, and versions of Windows. The following sections will help you gather information about why a driver may have failed to load. This information is essential for you or technical support to solve your problem.

#### **Did the DriverLINX Driver Load?**

- 1. Run "DriverLINX Configuration" from Windows Control Panel.
- 2. Select the "DriverLINX" tab.
- 3. Click the "+" icon next to DriverLINX to expand the list of drivers, if necessary.
- 4. Select "Keithley DAS-TC/B". Click "+", if necessary, to expand the list.
- 5. Select the line with the number of the Logical Device you configured. If the number does not exist, you did not configure the driver. See "[Configuring the DAS-TC/B"](#page-10-0) on page [11.](#page-10-0)
- 6. Click the "Properties…" button and then select the "General" tab.
- 7. Do you see "Status: Device Loaded"? If not, did you reboot the computer after configuring? If not, reboot now and repeat the above steps.

<span id="page-48-0"></span>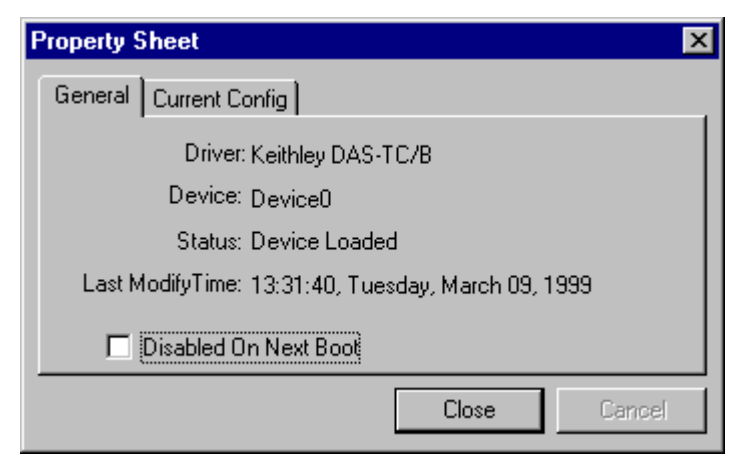

8. If you rebooted the computer after configuring and Windows did not load your device, see "Checking for Device Errors" on page 49.

#### **Checking for Device Errors**

When a DriverLINX kernel driver cannot load, it usually writes an explanation into the system event log. You can view this log under Windows 95/98 or Windows NT using the DriverLINX Event Viewer.

Windows 95/98 maintains additional driver information in the Device Manager. Also see "Getting More Driver Information on Windows 95/98" on page 49.

- 1. Run "DriverLINX Event Viewer" from the DriverLINX folder.
- 2. Click on the "+" icon next to "DriverLINX" in the left panel.
- 3. Select the abbreviation for your driver.
- 4. Does the first line in the right panel show a current error?
- 5. Double click on the error line to see more detail and an explanatory message.
- 6. If you cannot resolve the problem yourself, please provide this error information when contacting technical support.

#### **Getting More Driver Information on Windows 95/98**

Windows 95/98 reports additional information about device status using the Device Manager. To access this utility,

- 1. Right click on "My Computer" and then select "Properties".
- 2. Select "Device Manager" and "View devices by type".
- 3. Does "DriverLINX drivers" appear in the list? If not, see ["Solving](#page-46-0) [Problems Installing Drivers"](#page-46-0) on page [47.](#page-46-0)
- 4. Click the "+" next to "DriverLINX drivers".
- 5. Does your DAS-TC/B product appear in the list? If not, see "[Solving](#page-46-0) [Problems Installing Drivers"](#page-46-0) on page [47.](#page-46-0)
- 6. Does the icon next to your DAS-TC/B product display an exclamation point (!)? If no, Windows has loaded your DAS-TC/B driver.
- 7. Select the line with the "!" and then click "Properties".
- 8. The General tab will show the reason why the driver did not load.
- 9. The Resources tab will show if Windows detected an unresolvable hardware conflict.

#### **Getting More Driver Information on Windows NT**

On Windows NT, the only reasons that a driver does not load are

- You did not install the driver software.
- You did not correctly configure the driver.
- You changed the driver startup parameters.

An incorrectly configured driver will report the reasons that it failed to load into the Windows Event Log. See ["Checking for Device Errors"](#page-48-0) on page [49](#page-48-0) for more information.

On Windows NT, DriverLINX drivers load automatically during system boot. An administrator can change the startup command for any NT driver to either "manual" or "disabled".

- 1. Run "DriverLINX Configuration" from Windows Control Panel.
- 2. Select the "DriverLINX" tab.
- 3. Click the "+" icon next to DriverLINX to expand the list of drivers, if necessary.
- 4. Select "Keithley DAS-TC/B". Click "+", if necessary, to expand the list.
- 5. Select the line with the number of the Logical Device that did not load.
- 6. Right click the mouse to see a popup menu.

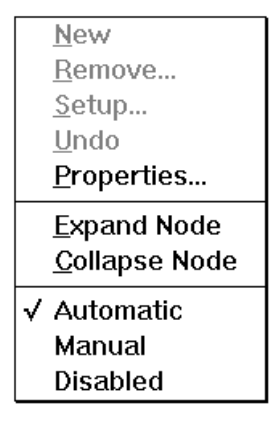

7. Select "Automatic" to instruct Windows to load the driver the next time you reboot.

# <span id="page-50-0"></span>**Generating a DriverLINX Configuration Report**

Your DriverLINX installation includes a troubleshooting tool that generates a report of your DriverLINX configuration. If you call Technical Support, after reading "[Solving Problems"](#page-46-0) on page [47,](#page-46-0) they may ask you to generate and e-mail this report to help you solve installation and configuration problems.

## **What is in the Report?**

The troubleshooting tool analyzes your computer to obtain information about DriverLINX and operating system software that would assist Technical Support in troubleshooting a problem you are having. It includes information on DriverLINX files, environment variables, registry entries, hardware and the operating system.

## **How do I Generate the Report?**

You can easily generate the report by clicking this shortcut  $\blacksquare$ . Once the troubleshooting tool generates the report, you will have the opportunity to review it and make deletions, if desired, before e-mailing it to Technical Support. If you do not have direct access to e-mail, you can save the report to a disk file and send a copy later. A Technical Support engineer will guide you through these steps when you are asked to send a report.

# <span id="page-51-0"></span>**Glossary of Terms**

### **A/D**

Abbreviation for Analog-to-Digital, a process that converts a continuous analog signal into a discrete digital approximation of the analog signal.

## **ADC**

Abbreviation for Analog-to-Digital Converter, the hardware that performs the A/D conversion.

### **API**

Abbreviation for Application Programming Interface. An API defines the syntax of the data structures and functions of software services.

### **Buffer**

A block of memory used to receive data from a data-acquisition device or to write data to a data-acquisition device.

# **Clocking**

A periodic pulse or signal that data-acquisition hardware uses to read or write the next sample or block of samples. Also referred to as "pacing".

# **D/A**

Abbreviation for digital-to-analog, a process that converts a discrete digital value into a continuous analog voltage representing that value.

## **DAC**

Abbreviation for digital-to-analog converter, the hardware that performs the D/A conversion process.

#### **DMA**

Abbreviation for Direct Memory Access, a technique where the system board can transfer data between a device and memory without using the CPU. In the PC, a standard chip on the system board controls the transfer.

### **Event**

For DriverLINX, an event is the occurrence of a signal that clocks, starts, or stops a data-acquisition task.

# **Gating**

A signal that enables and disables another signal or data-acquisition task depending on the value of the gate signal.

# **IRQ**

Abbreviation for interrupt request. Peripheral hardware signals the CPU that it is ready to transfer data.

# **ISA**

Abbreviation for Industry Standard Architecture. A standard for the original IBM AT bus specification that defines the bus structure, CPU and support chip architecture, and the clock frequency of the ISA bus.

# **ISR**

Abbreviation for interrupt service routine, the software function inside a device driver that handles interrupt requests.

# **Logical Device**

DriverLINX's designation for a specific data-acquisition board inside your computer.

# **Messages**

In Windows and DriverLINX, a message notifies the application about the state of a process.

## **Modes**

DriverLINX data-acquisition techniques.

## **Operations**

Allowed DriverLINX data-acquisition commands.

# **Pacing**

A periodic pulse or signal that data-acquisition hardware uses to read or write the next sample or block of samples. Also referred to as "clocking".

## **Process**

Refers to the collection of data and code segments and hardware resources that the operating system assigns to one application.

### **Scan**

One sample for each entry in a data-acquisition task's scan, or channel, list.

# **Service Request**

A DriverLINX object or data structure that completely defines a data-acquisition task.

# **Subsystem**

DriverLINX subdivides a general purpose data-acquisition device into six subsystems—Device, Analog Input, Analog Output, Digital Input, Digital Output, and Counter/Timer.

# **Triggering**

The technique of using a pulse or signal to start or stop a data-acquisition task.

# **TTL**

Abbreviation for transistor-transistor logic, a family of digital logic elements.